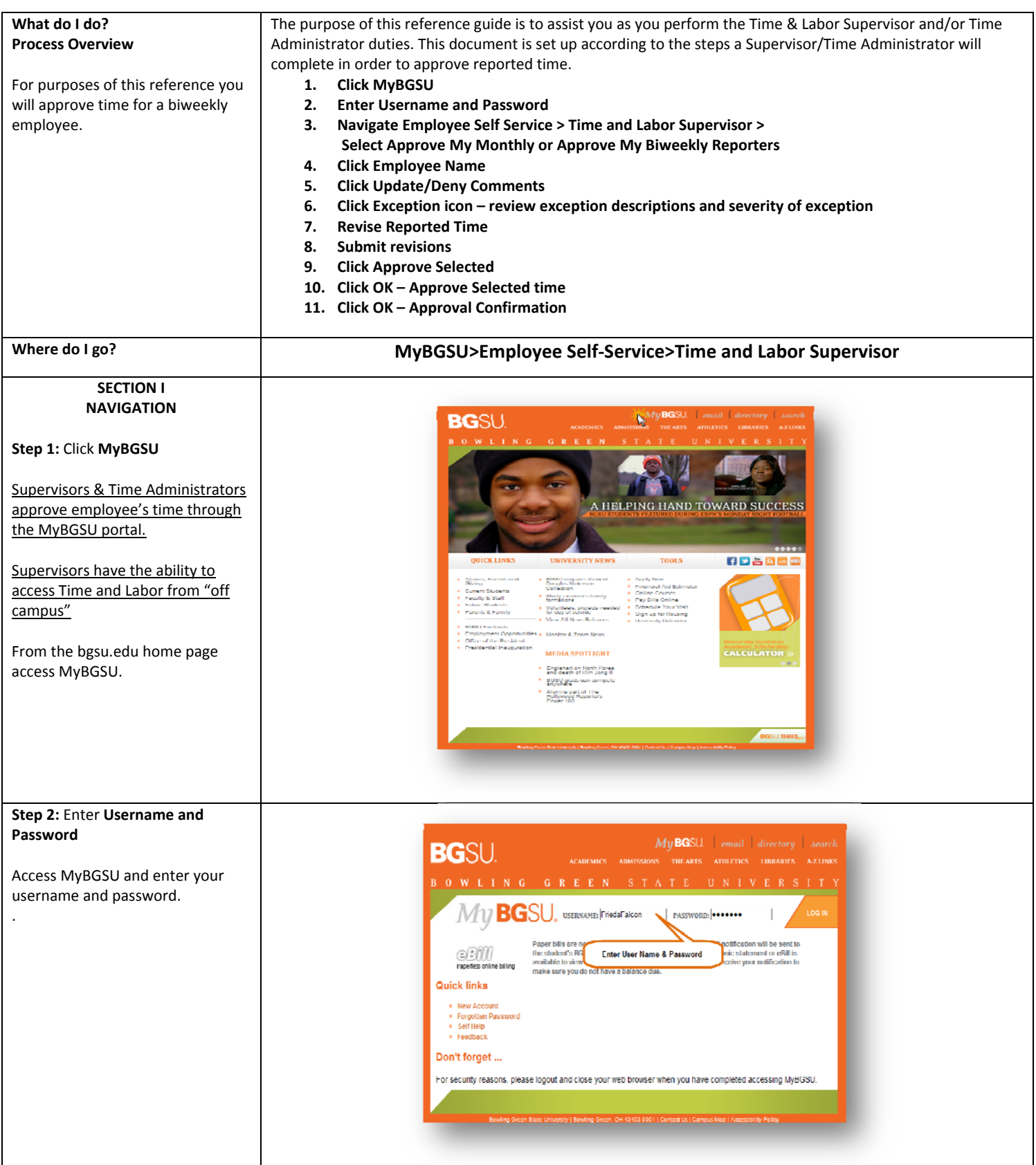

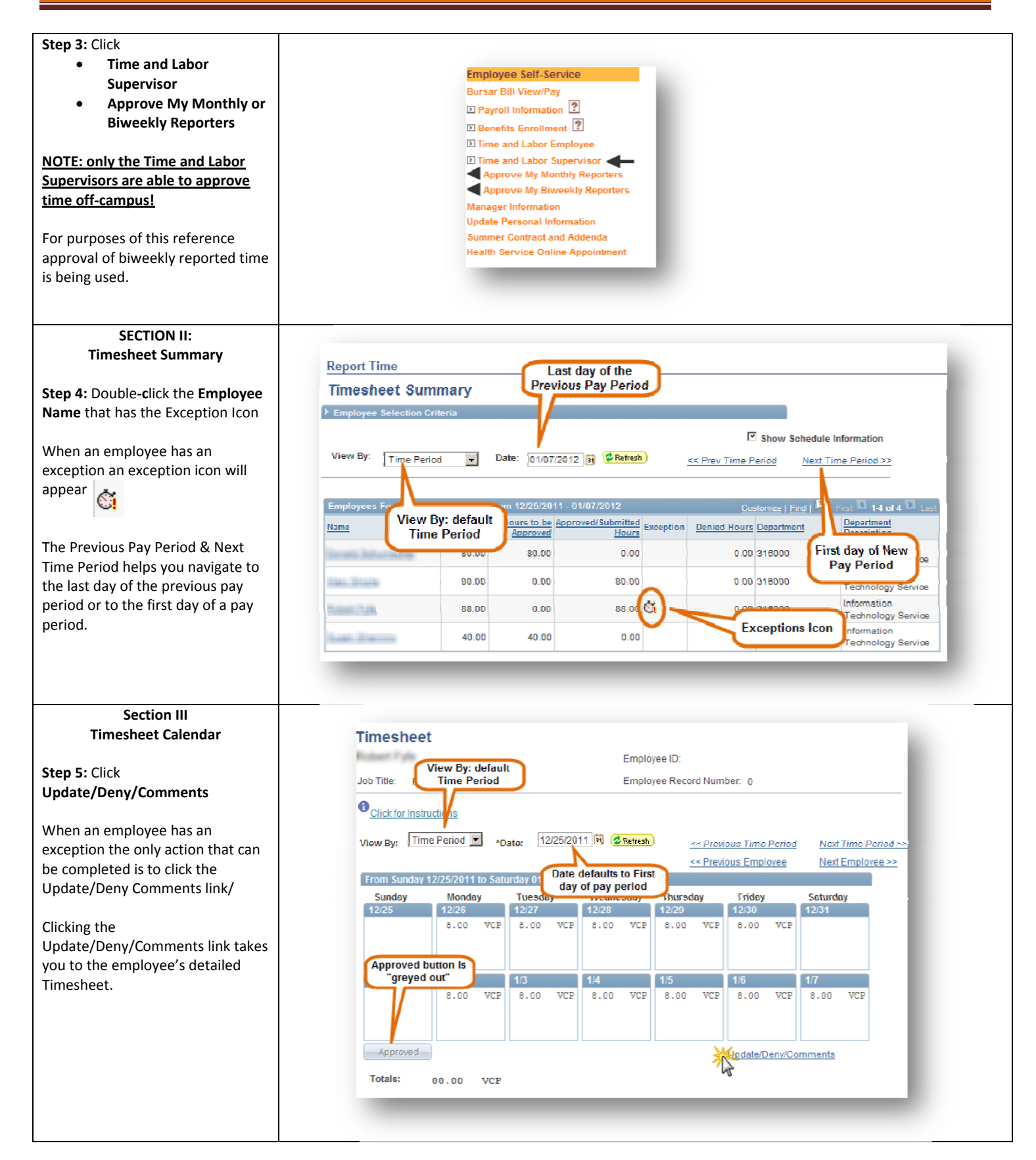

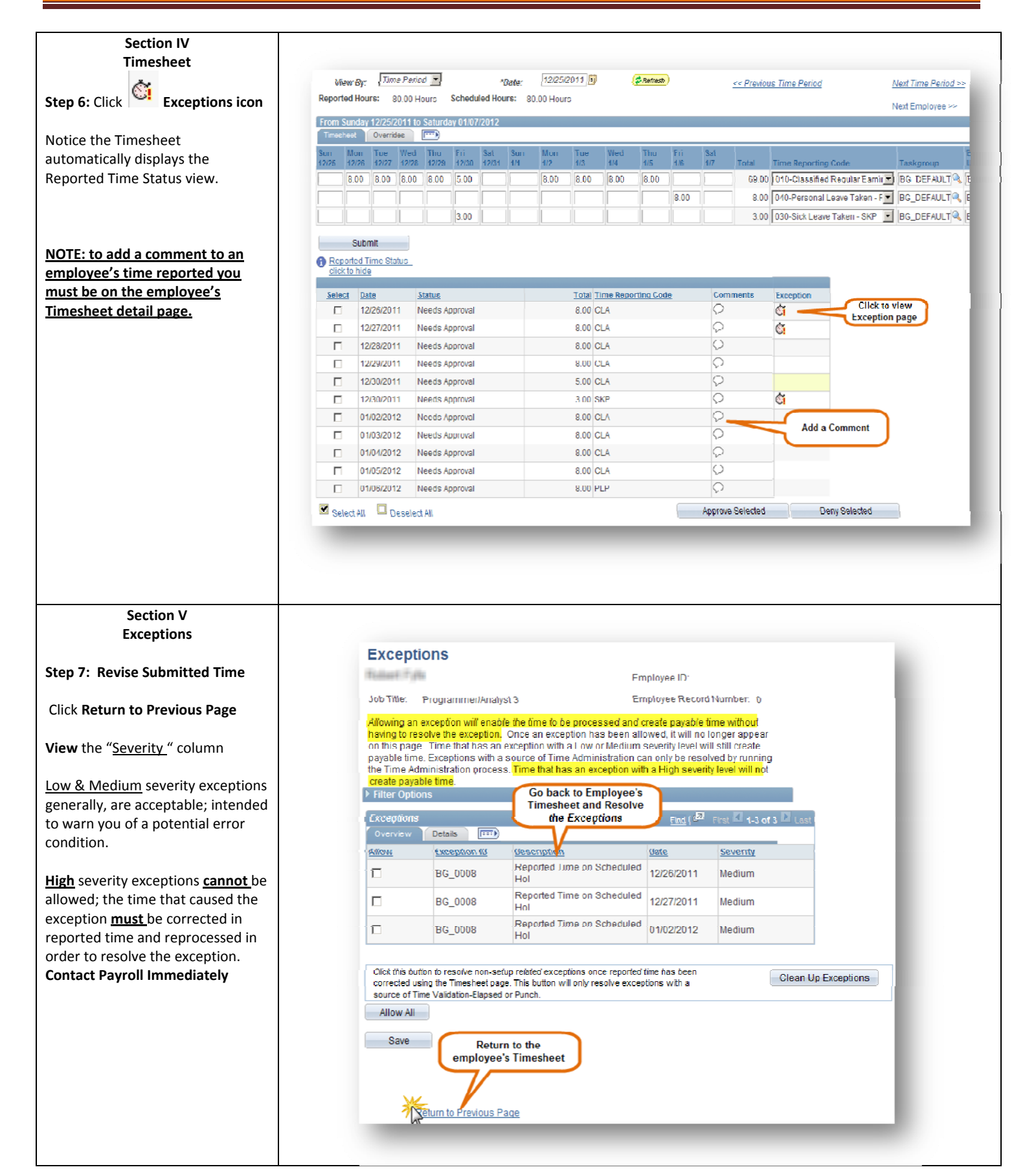

#### **Step 8:** Remove **reported time** Click **Submit**

In order to resolve the Exceptions you must delete the time reported in the dates that were a holiday. Once you have deleted the reported time you must resubmit the reported time again.

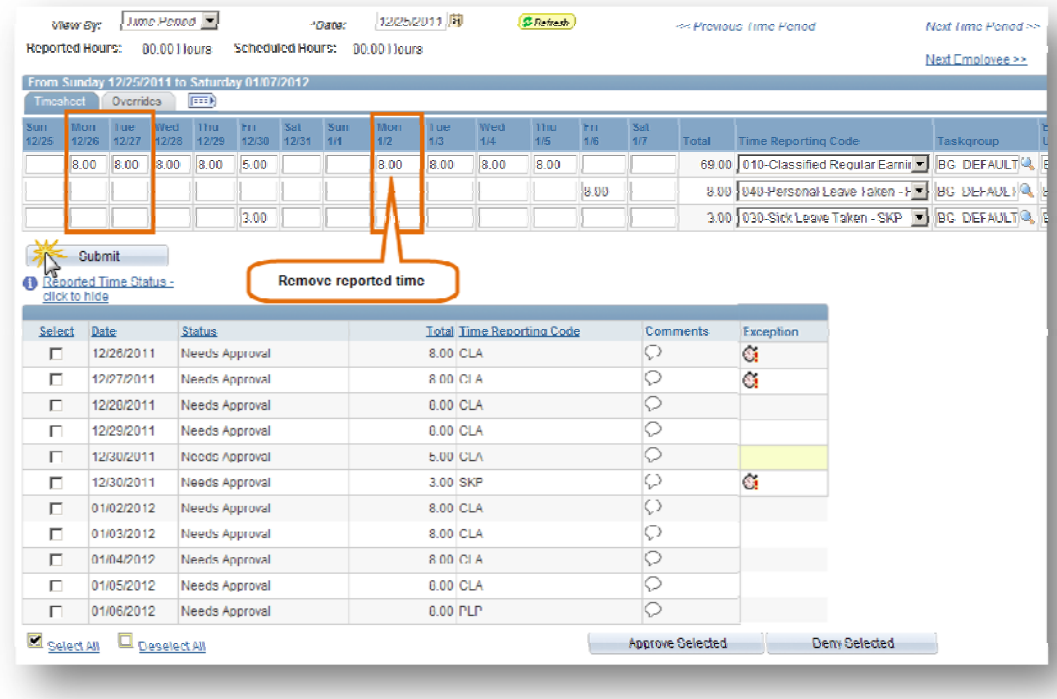

#### **Step 9:** Click **Approve Selected**

Once the reported time has been corrected and resubmitted, the Reported Status section will reflect the changes. Notice that once the Exception(s) have been resolved the Exceptions column is removed from the Reported Time Status section.

Select the reported time to be approved and click the Approve Selected button.

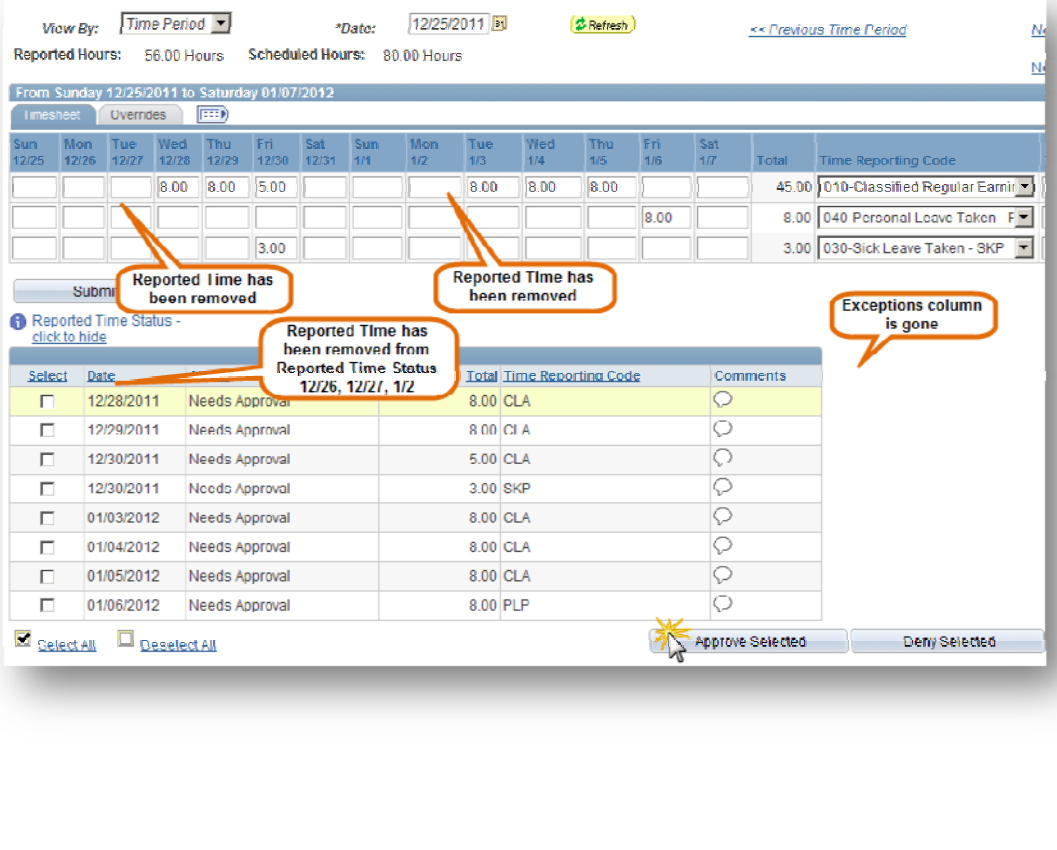

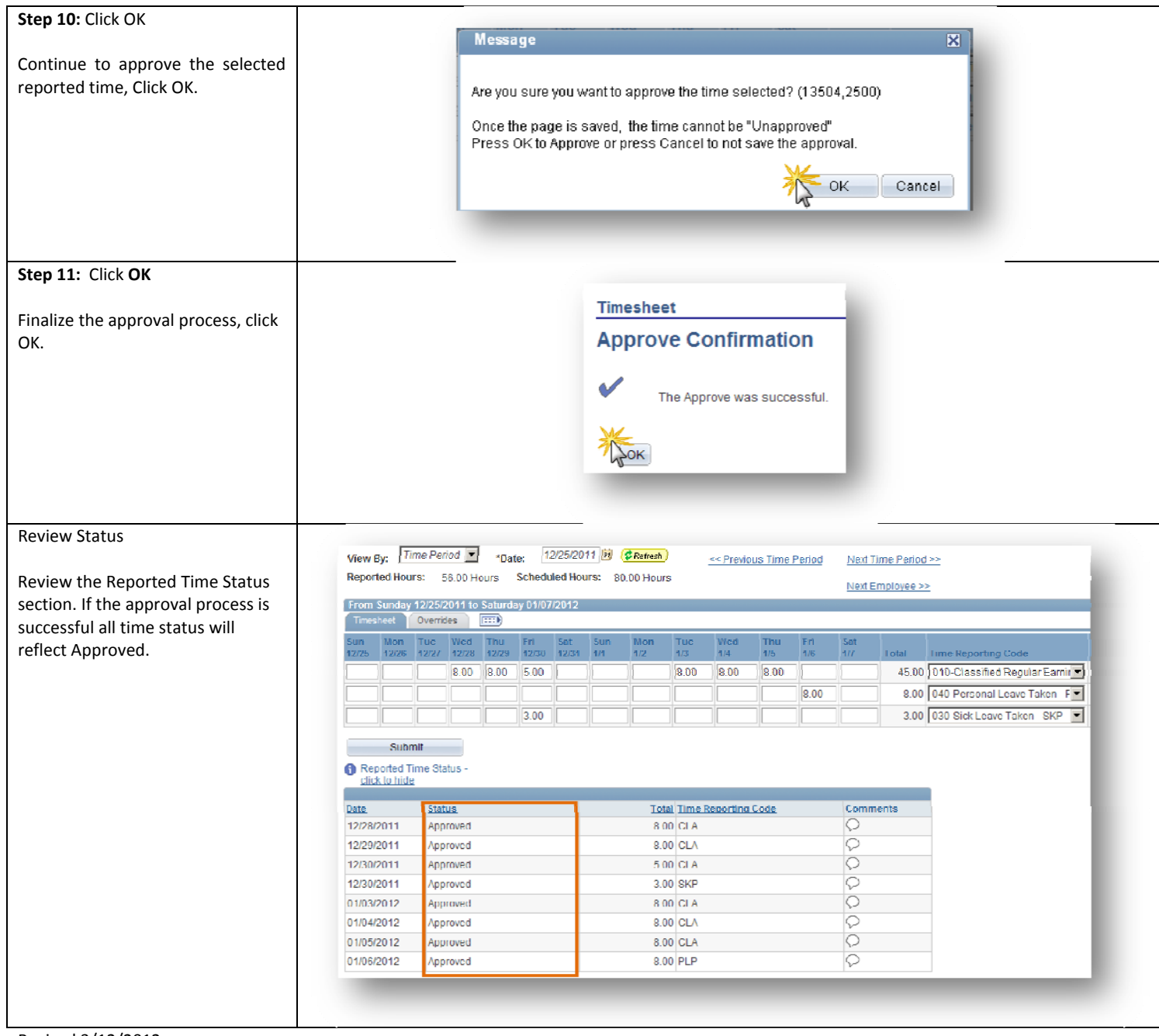

Revised 3/12/2012